### Wage Data Entry Guide

**Version: 1.1 Date: 6/14/2021**

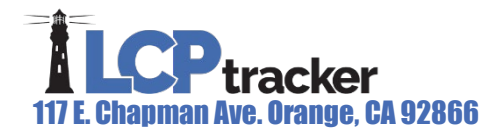

### Wage Data Entry

A Project Manager will work with the Client to ensure proper setup of Jurisdiction, Location, and Construction Type. New databases include a designated number of wage data entry hours based on the contract type purchased. The Wage Data Entry team will analyze the applicable wage determination and enter them into LCPtracker for the Client up to the allotted hours of wage data entry.

Once the allotted hours have been used, there is an additional option for LCPtracker to continue data entry of new or updated wage determinations for an additional fee, however, many administrators take over the process themselves.

### **Introduction**

This document will help to guide Clients through detailed instructions on how to enter wage determinations into LCPtracker. The following sections will be covered:

- 1. Add/Edit Master Wage Data
- 2. Copy Master to Master
- 3. Assign Prevailing Wage
- 4. Add/Edit Project Wage Data

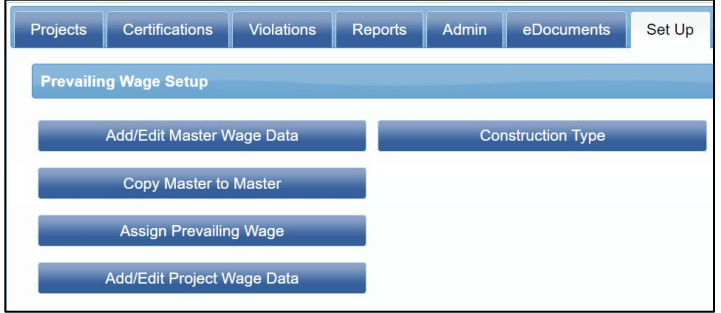

#### **Note:**

"Dual-Funded" projects: the system will check against two sets of rules and two sets of wages, such as a USDOL (United States Department of Labor) wage determination and a State, City or Local wage determination. Such as Maryland State prevailing wages, City/County of Denver prevailing wages or Miami-Dade County Living wages. In these instances, both sets of wage determinations will need to be entered in LCPtracker. Craft matching will need to be performed by the Subcontractors who are required to enter Certified Payroll Reports (CPRs).

Apprentices: should questions arise related to apprentices and how to add them to wage determinations, please refer to the Apprentice Guide.

### Add/Edit Master Wage Data

This section will cover the Add/Edit Master Wage Data option.

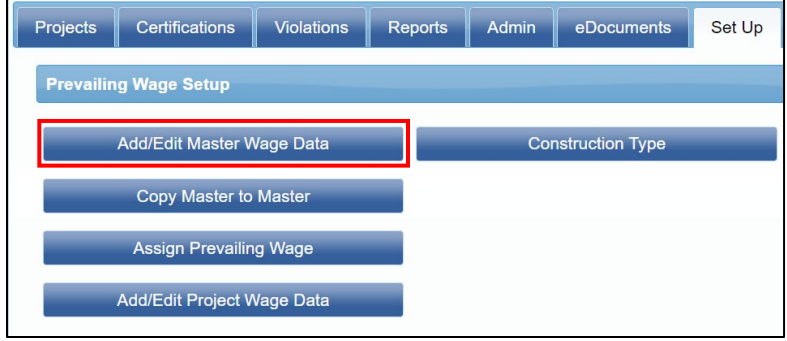

#### **Making a New Master**

First, check and see if there is already an existing Master Wage Data in the system, in the 'Add/Edit Master Wage Data' section within LCPtracker, and chose the parameters available with the dropdown menus in this area.

A report can be run to find this by going to the 'Reports' tab, choosing the 'Special Reports' section, and running the Master Wage Data Report.

What is in the system and what is needed for a new decision or modification, etc. can be compared. The items to be updated when the new master is created should be noted.

If there is not a Master in the system currently, simply choose the parameters from the dropdowns in this section.

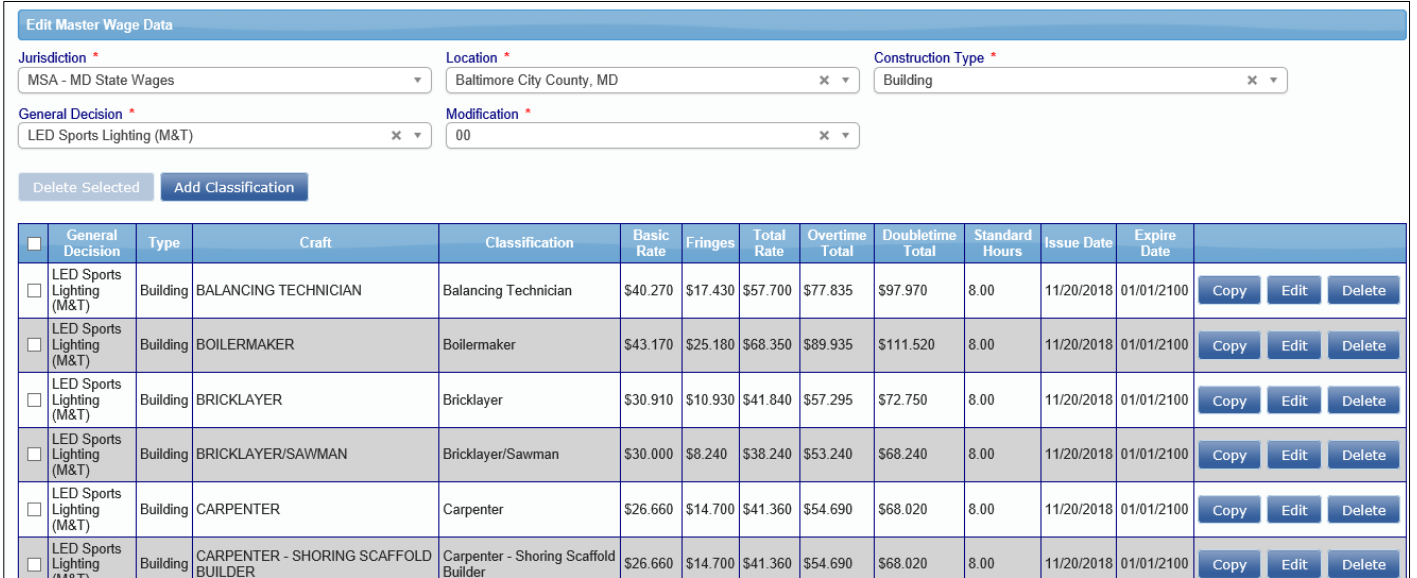

Page **2** of **10**

To start adding classifications, click on the 'Add Classification' button and proceed to enter in the information as requested.

**Note:** Most wage determinations do not include Overtime (OT) or Doubletime (DT) calculations, and a mathematical calculation is necessary to include them.

If the wage determination is complex, further analyzation of holiday footnotes, vacation footnotes, hazardous waste or premium pays included, will be needed.

**Note:** If an additional jurisdiction and/or location is needed, please fill out the request form that is available here - [Location \(or Jurisdiction\) Request](https://lcpjpdev.blob.core.windows.net/videos/JURISDICTION%20AND%20OR%20LOCATION%20REQUEST.pdf)  [Form.](https://lcpjpdev.blob.core.windows.net/videos/JURISDICTION%20AND%20OR%20LOCATION%20REQUEST.pdf)

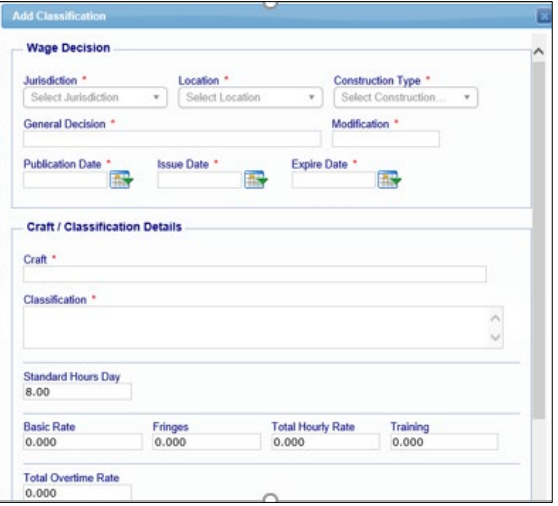

### Copying Master to Master

This option can be used to copy an existing Master to make and update a new Master.

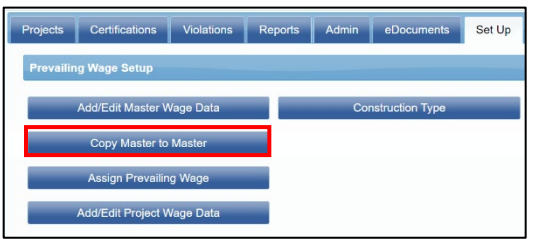

Select the Master to be copied by choosing the applicable parameters in the 'Source (from)' section. Then enter the parameters for the new Master being created in the 'Destination (To)' section.

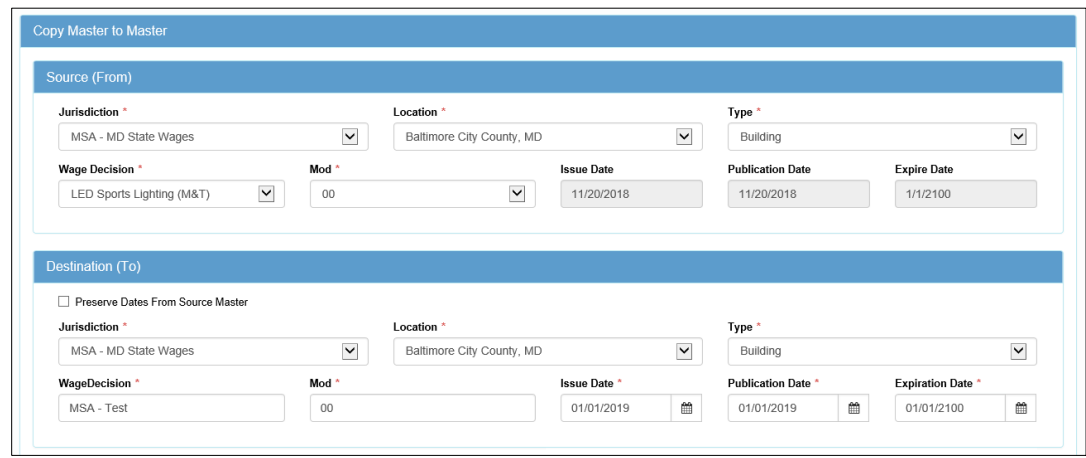

Page **3** of **10**

**Phone:** 714-669-0052 x 4 **Email:** [support@lcptracker.com](mailto:support@lcptracker.com) **Web:** [lcptracker.com](http://www.lcptracker.com/) | © LCPtracker, Inc. – Confidential. Do not release or distribute in any way without express written consent of LCPtracker, Inc.

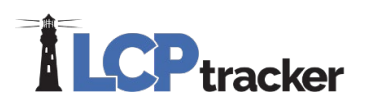

Once these sections are completed, the window below will populate. Click on the "Select All" button to select all the populated craft and classifications.

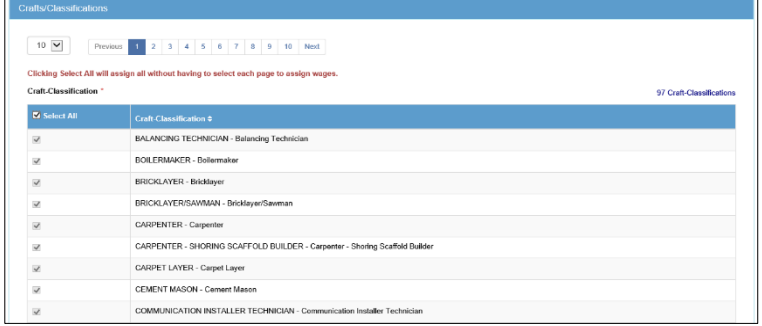

Select the 'Submit' button and the following message "All Selected Wages have been copied" will appear. This is the indication that the master was copied successfully.

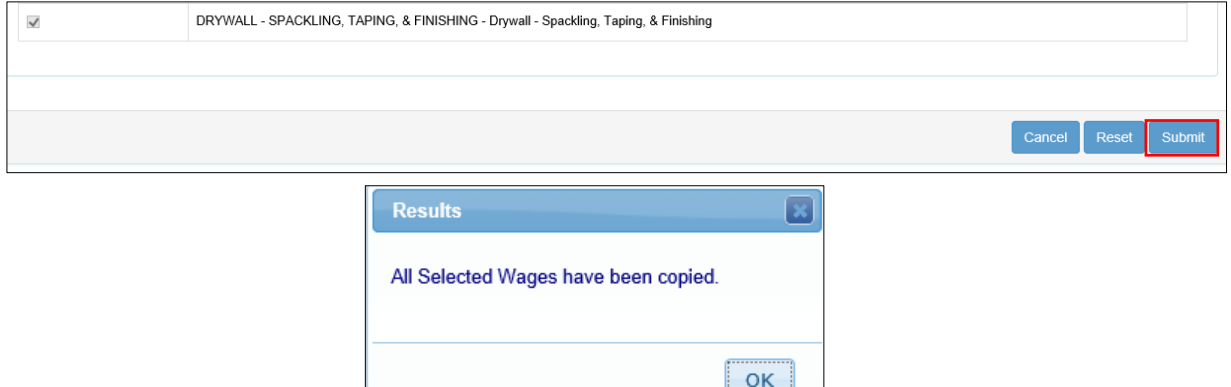

Now, that the Master has been copied, the Master Wage Data can be added or edited as necessary.

In the 'Set Up' tab, click on 'Prevailing Wage Setup', then select 'Add/Edit Master Wage Data'. Use the dropdowns to locate the Master that was just created. Here any wages, fringes, total hourly rate, overtime or doubletime can be updated.

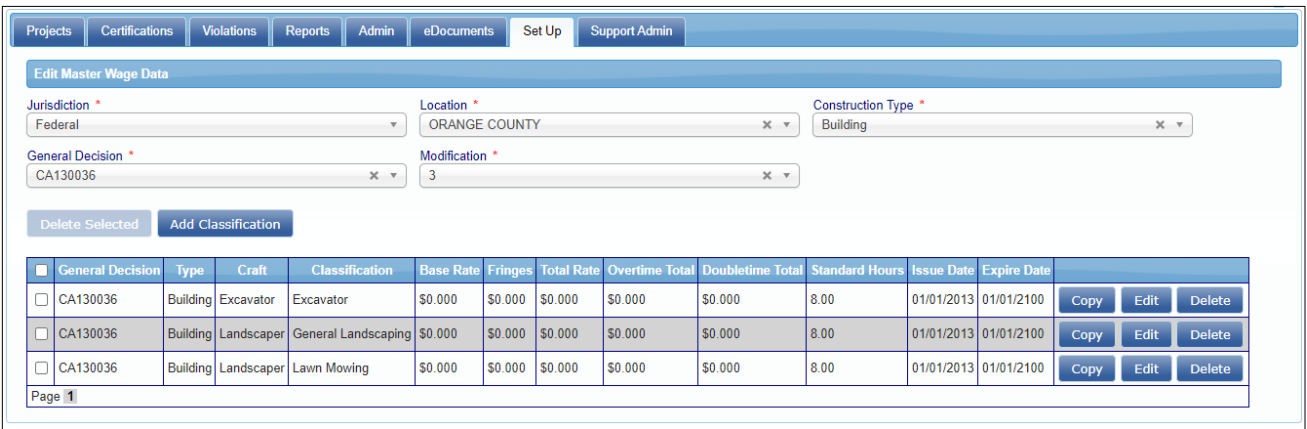

Page **4** of **10**

**Note**: If a new Jurisdiction and/or Location is needed, fill out the request form "Location (or Jurisdiction) Request Form". Once complete, send it to the Support team, the Support team will take the required steps to have the new Jurisdiction/Location added. Once complete, the new Jurisdiction and/or Location will appear under the "Destination (To)" list.

#### **Adding a New Classification**

#### Option One (Copy Function)

In the 'Add/Edit Master Wage Data' section, choose the jurisdiction, location, construction type, general decision and modification of the wage determination being updated, and the information will populate. Select 'Copy' next to the classification and a new window will display.

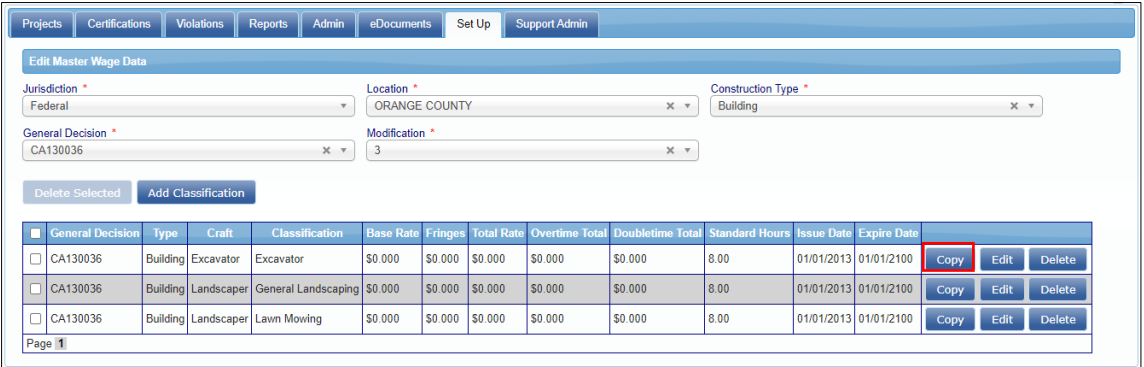

The top portion of the screen will auto-populate based on what is already in the system. Add or edit any other needed information for the new craft/classification and select 'Save'.

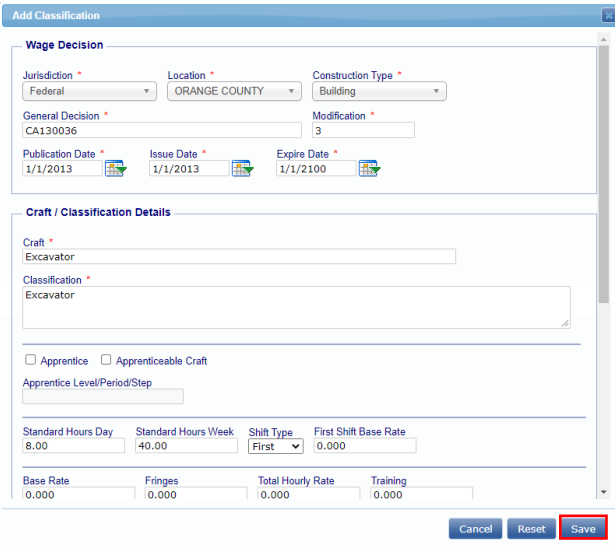

Once the information is saved, another window will display asking if the task is completed or if another record needs to be added. If adding classifications is complete, select 'Finished', if not, select 'Add Another'.

Repeat these steps as many times as necessary until the classification updates are complete.

Page **5** of **10**

#### Option Two (Add Classification Function)

There is another method on adding or editing the Master Wage Data information, however option one is simpler and more beneficial.

In the same screen as in option one, select 'Add Classification'.

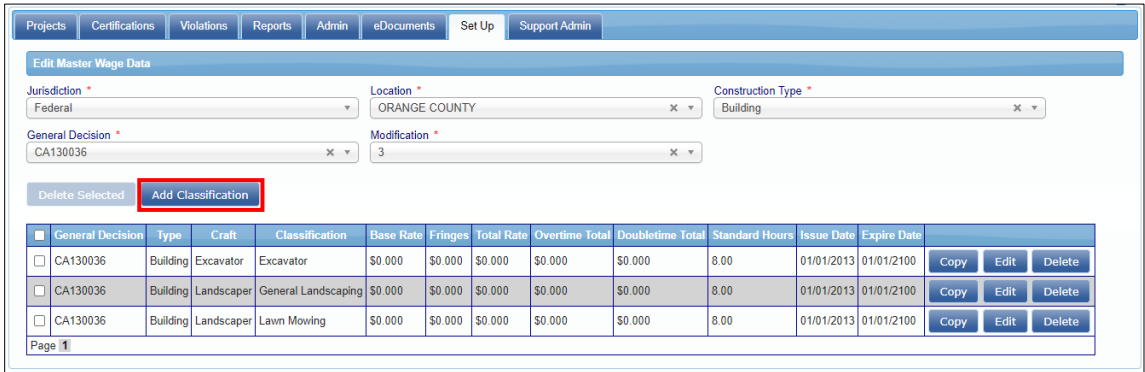

A window will pop-up, choose the same information as before, Jurisdiction, Location, Construction Type, but the remaining fields must be entered manually. When entering information manually there is the opportunity for error. This option is if an addition is being made to an already existing master/general decision and/or modification.

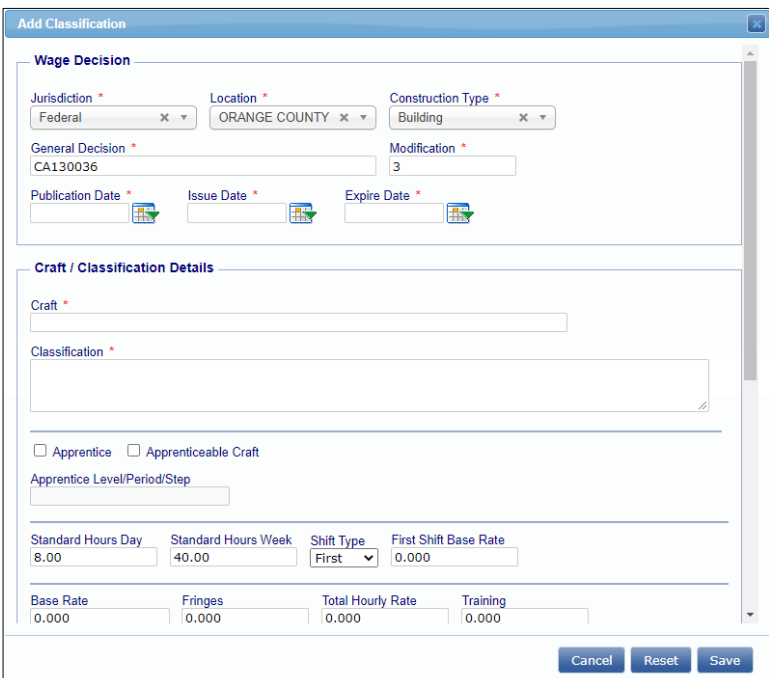

Page **6** of **10**

**Phone:** 714-669-0052 x 4 **Email:** [support@lcptracker.com](mailto:support@lcptracker.com) **Web:** [lcptracker.com](http://www.lcptracker.com/) | © LCPtracker, Inc. – Confidential. Do not release or distribute in any way without express written consent of LCPtracker, Inc.

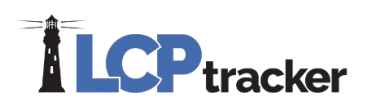

#### **Editing a Classification**

To edit a classification on a new Master, use the 'Add/Edit Master Wage Data' option and use the dropdowns to locate the Master, the system will automatically populate the information. Select the 'Edit' button on the far right of the screen next to the classification to be edited. Edit the necessary information and select 'Save'. The system will display a prompt if the information was saved successfully.

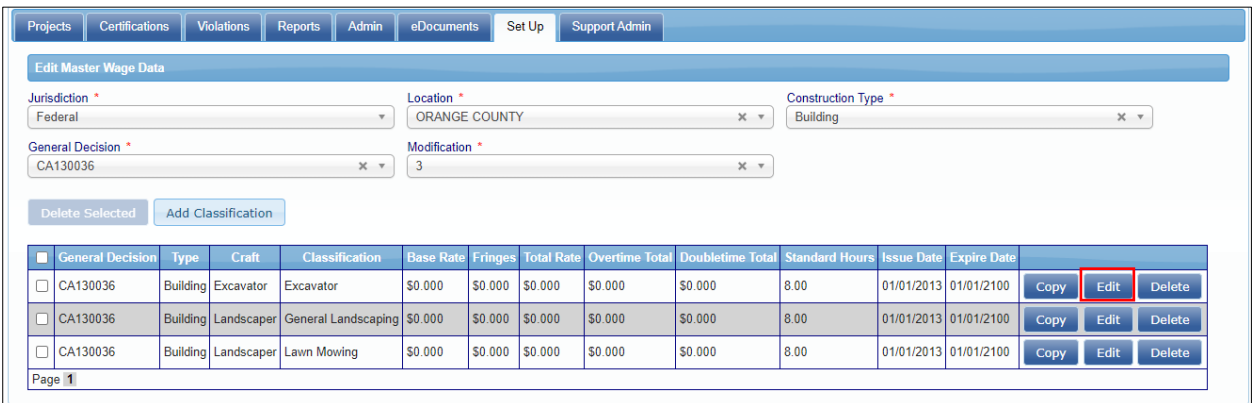

**Important Note:** When adding increases to crafts, the best practice is to create a copy of the existing craft and then make updates to the wages and dates, as necessary.

HOWEVER, do not add extra spaces or any other additional data to the existing Craft & Classification. Those should be left exactly as-is so the system views that entry as an increase/update and not a new separate Craft & Classification.

#### **Deleting a Classification**

To delete classifications from a new Master, select the 'Add/Edit Master Wage Data' option in the Setup tab. Select the jurisdiction, location, construction type, general decision and modification that was just created, and the system will automatically populate. Here classifications can be individually deleted, delete selected items, or delete all.

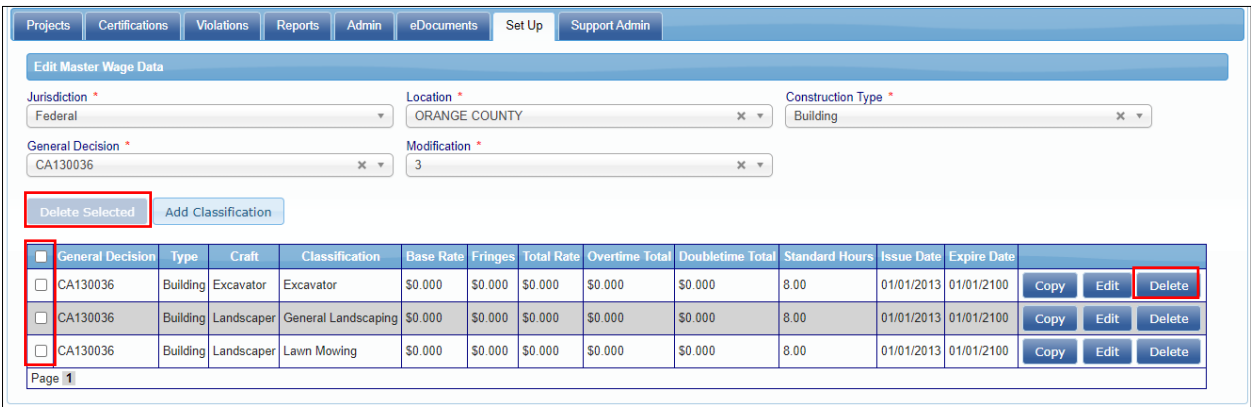

Page **7** of **10**

### Assigning Prevailing Wages

After a Master has been set up in the system, wages need to be assigned to the project. Select the 'Set Up' tab, the 'Prevailing Wage Setup' option and the 'Assign Prevailing Wage' option.

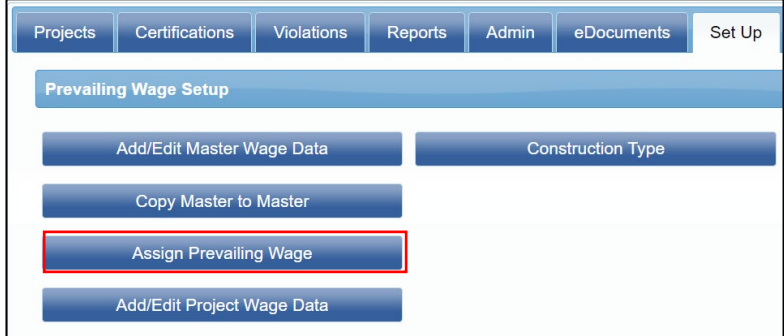

In 'Destination (To)' choose the project that needs wages assigned. In 'Source (From)' enter the parameters by choosing the information that is applicable to the wage determination.

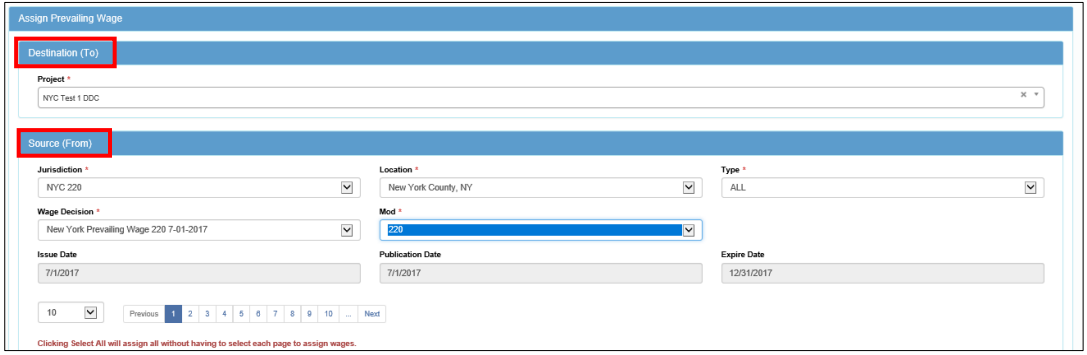

Once all the fields through 'Expire Date' field have been entered, the classifications will display. There may be multiple pages depending on the length of the wage determination.

From here the classifications can be selected one by one or as a group, using the selection boxes next to each classification. 'Select All' will assign the number listed at the top right.

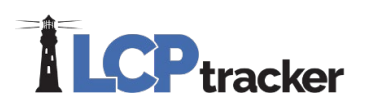

To finish assigning the wages to the project, select the 'Assign Wages' option on the right-hand bottom corner.

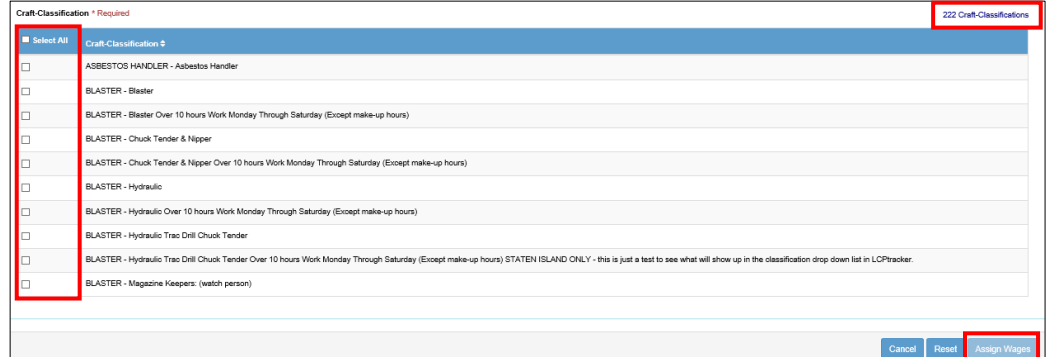

### Add/Edit Project Wage Data

Once wages have been assigned from the master to a project, the wages will now show by selecting the Add/Edit Project Wage Data. Project specific changes can be made in this selection. Select the 'Setup' tab, the 'Prevailing Wage Setup' option and the 'Add/Edit Project Wage Data' option.

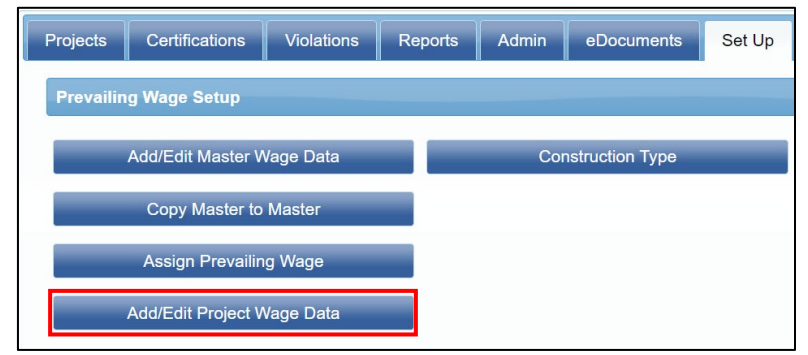

The classifications that are added after a wage determination has been published, such as apprentices or conformances can be edited or added here. Apprentices or conformances **should only** be added or edited in the project wage section and not at the Master level.

After the project is selected from the dropdown, the classifications will populate (except for California State wages, these will not show). Based on the task, there are several methods to add and edit the classifications, all methods are explained in previous sections of this document.

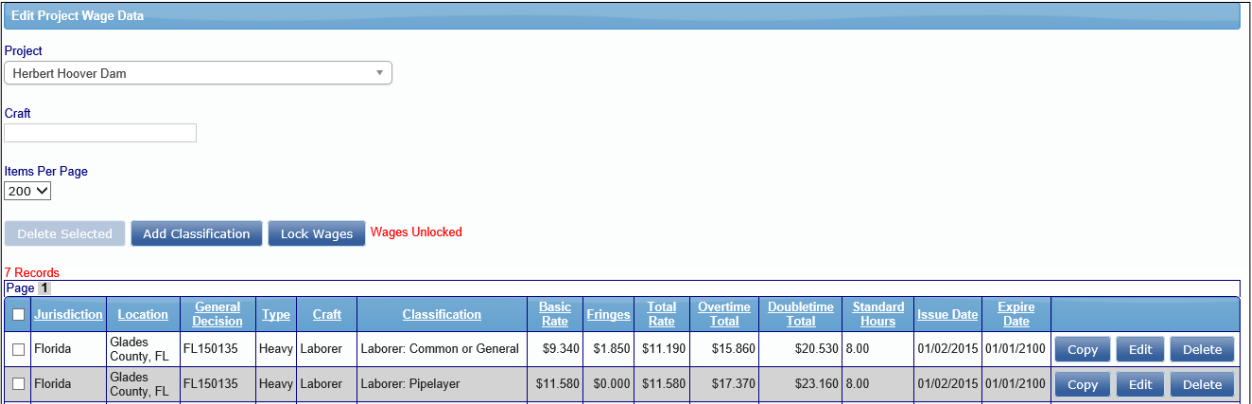

**Note**: The Lock Wages button is an App Setting that allows the wages on a project to be locked and unlocked. You may not see this listed as this feature is only available if turned on by an Account Manager. Only a Full Admin, Business Manager or Limited Admin may lock or unlock wages.

#### **Support:**

If additional assistant is needed, please contact the Support Department at (714) 669-0052 option 4, use the Live Chat option, or email [Support@LCPtracker.com.](mailto:Support@LCPtracker.com)

Page **10** of **10**